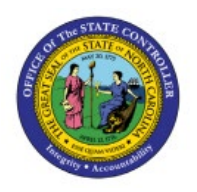

# **VIEW ITEM COSTS**

**QUICK REFERENCE GUIDE INV-06**

## **Purpose**

The purpose of this Quick Reference Guide (**QRG**) is to provide a step-by-step explanation on how to View Item Costs in the North Carolina Financial System (**NCFS**)**.**

## **Introduction and Overview**

This QRG covers the explanation on how to view item costs in **NCFS** which will enable you to generate and view item cost during a specific period.

## **Generate Items Cost**

To view item cost in NCFS, please follow the steps below:

- 1. Log in to the NCFS portal with your credentials to access the system.
- 2. On the **Home** page, click the **Supply Chain Execution** tab.

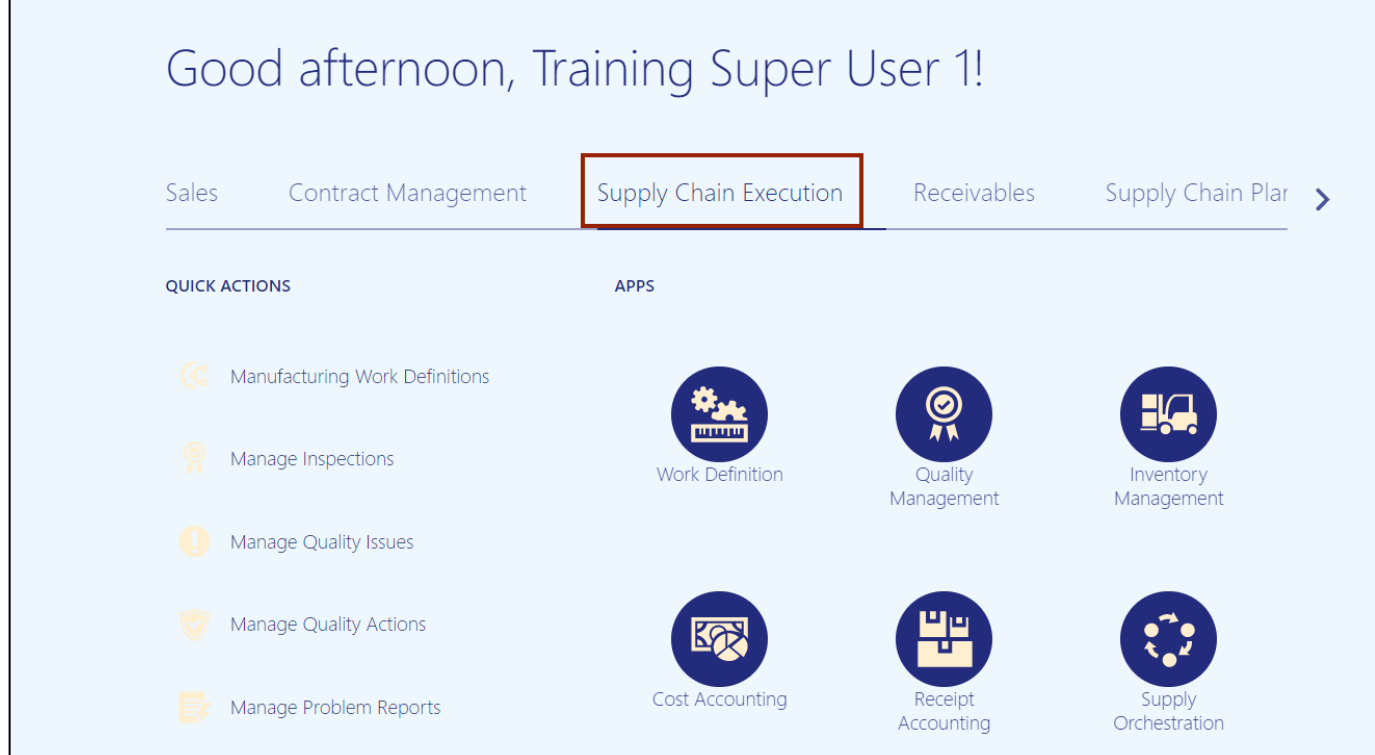

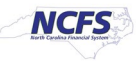

### 3. Click the **Cost Accounting** app.

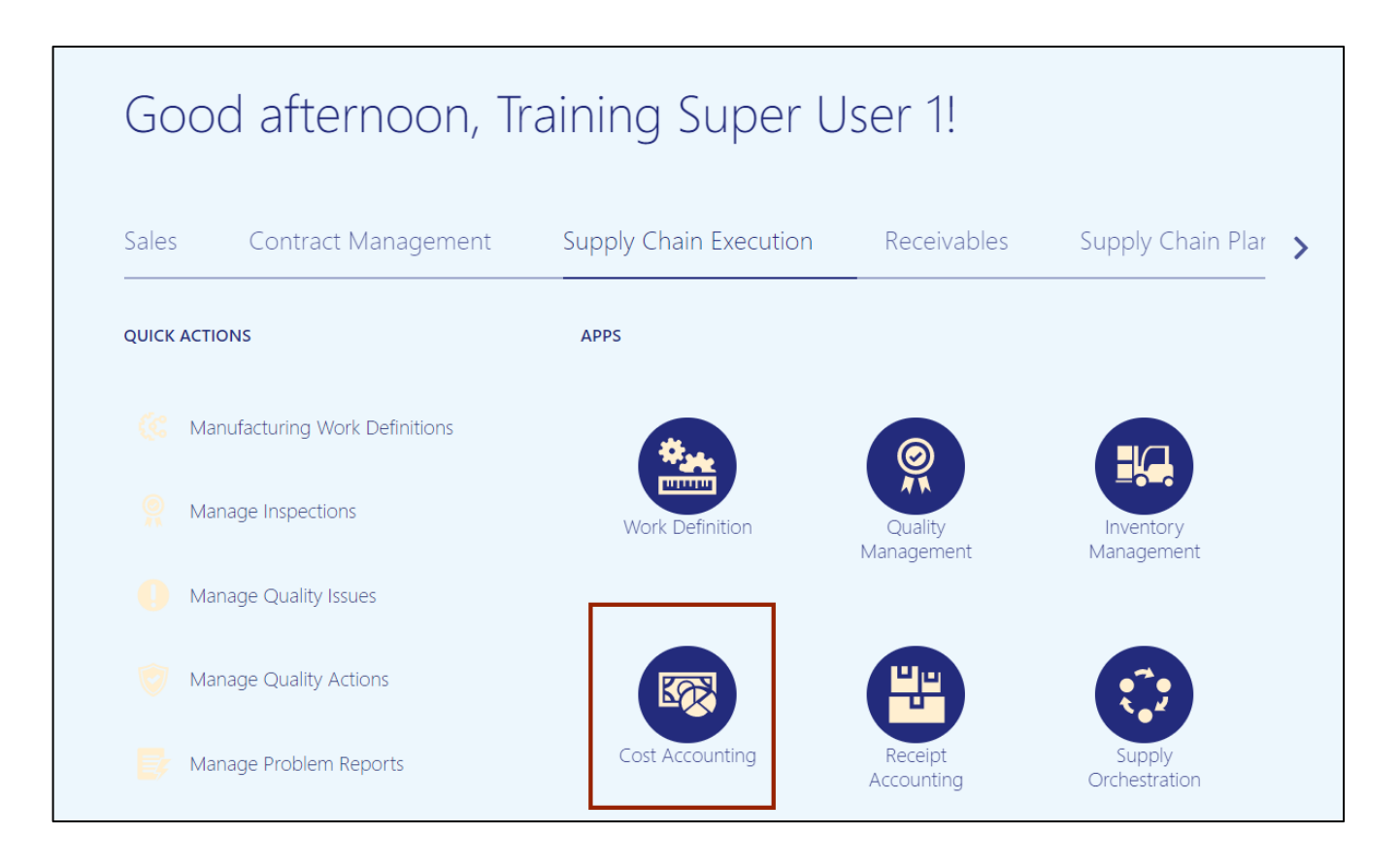

4. On the **Cost Accounting** page, click the **Tasks** icon.

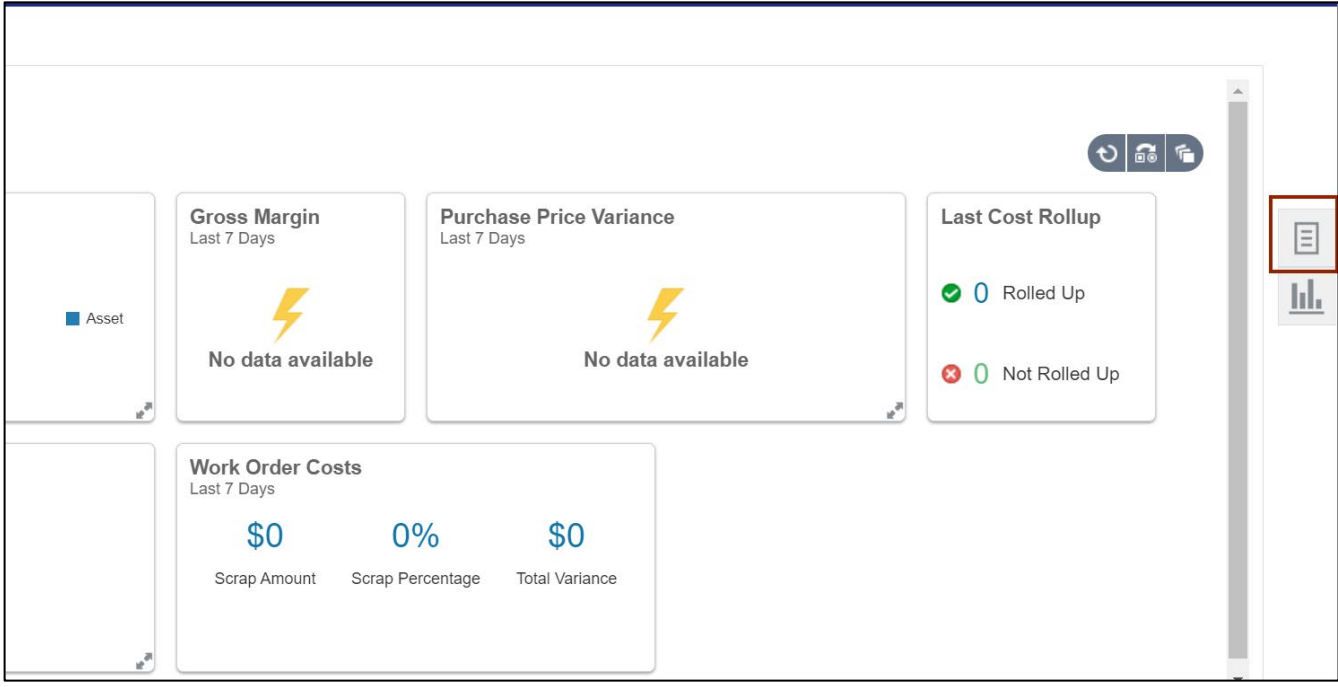

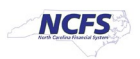

5. Under **Items Cost** area, click **Review Item Costs.**

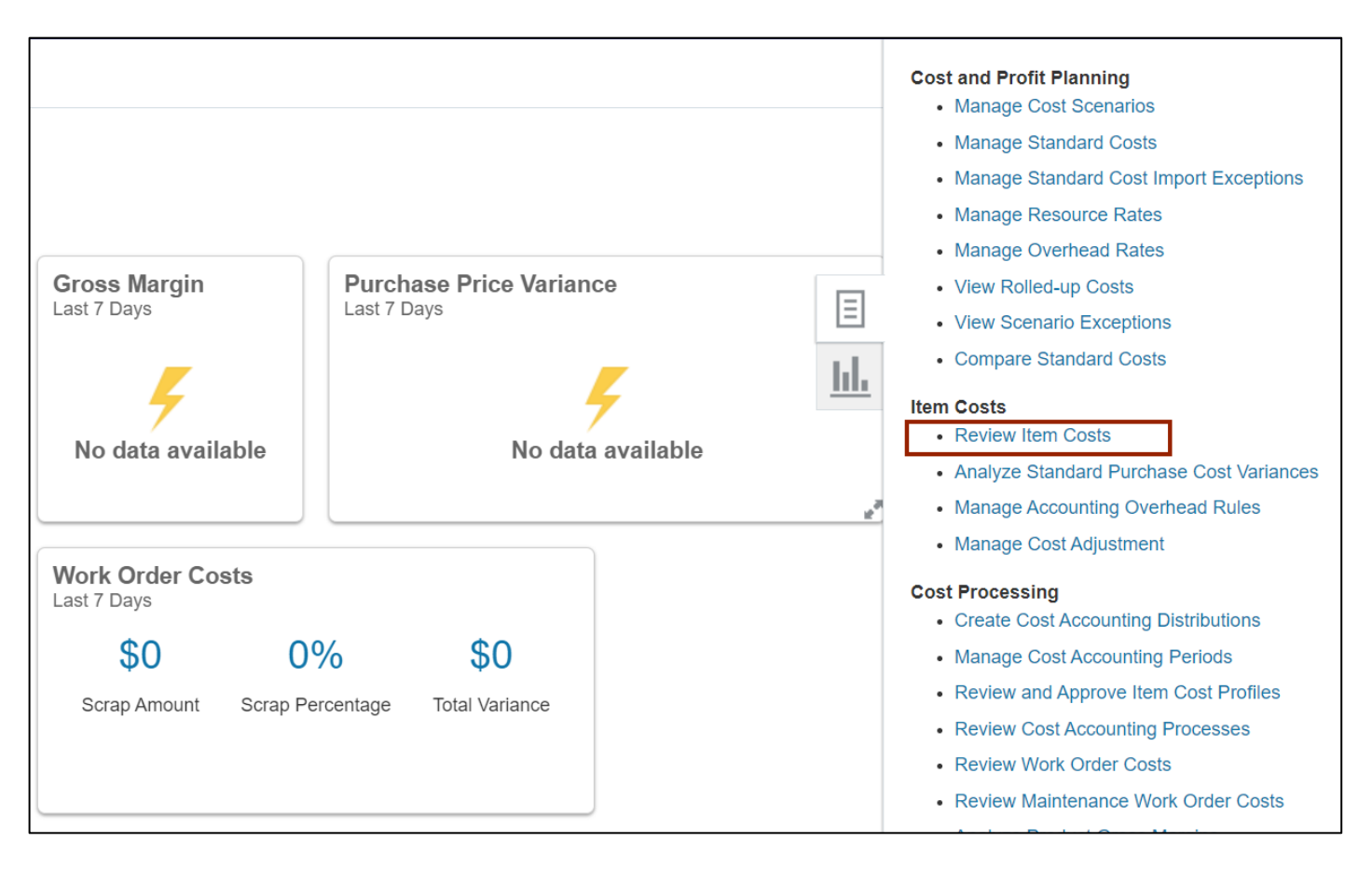

6. On the **Review Item Costs** page, enter the **Cost Organization** and any one field marked by\*\* in the search criteria Section.

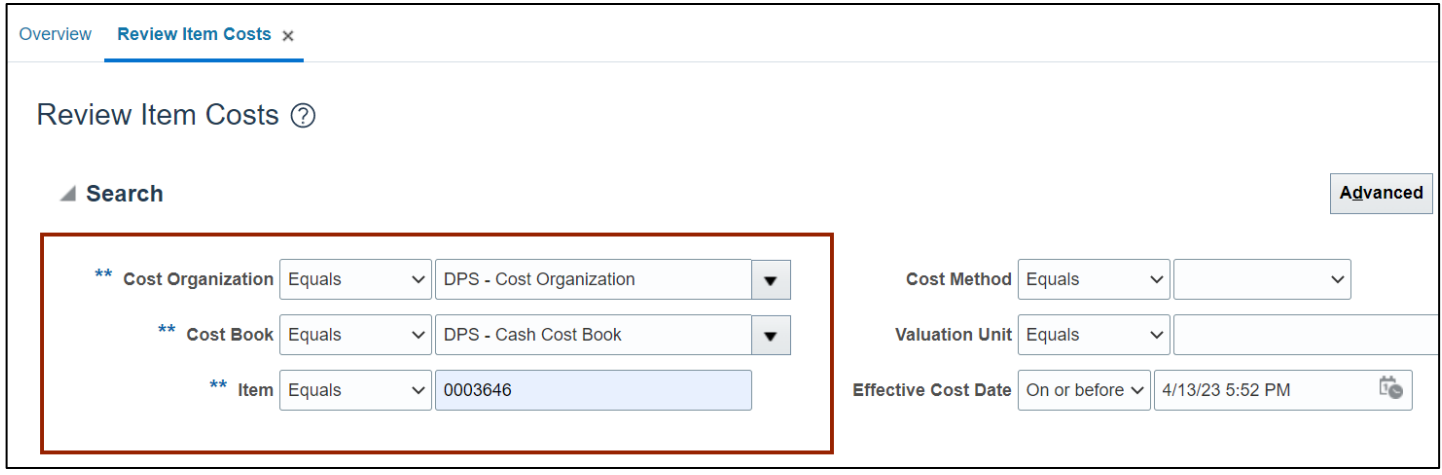

Note: Costs will be available across multiple books. It should be in sync across all the cost books.

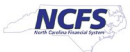

#### 7. Click the **Search** button.

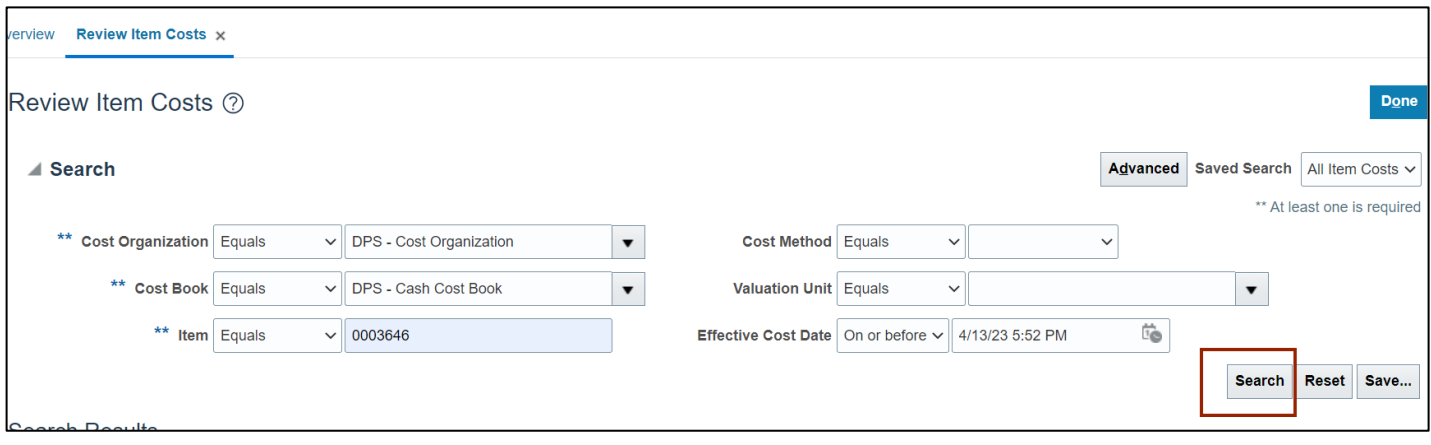

8. Review details of the item costs.

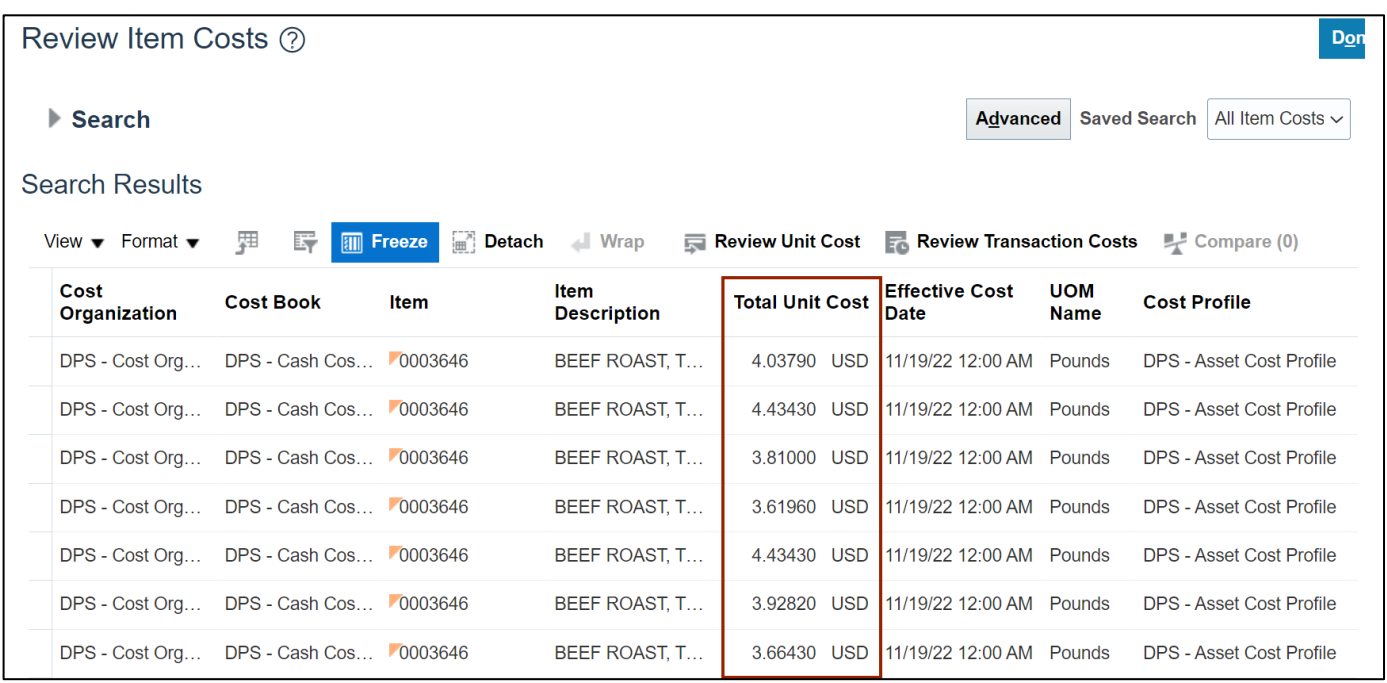

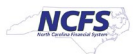

9. Click the **Done** button to leave the page.

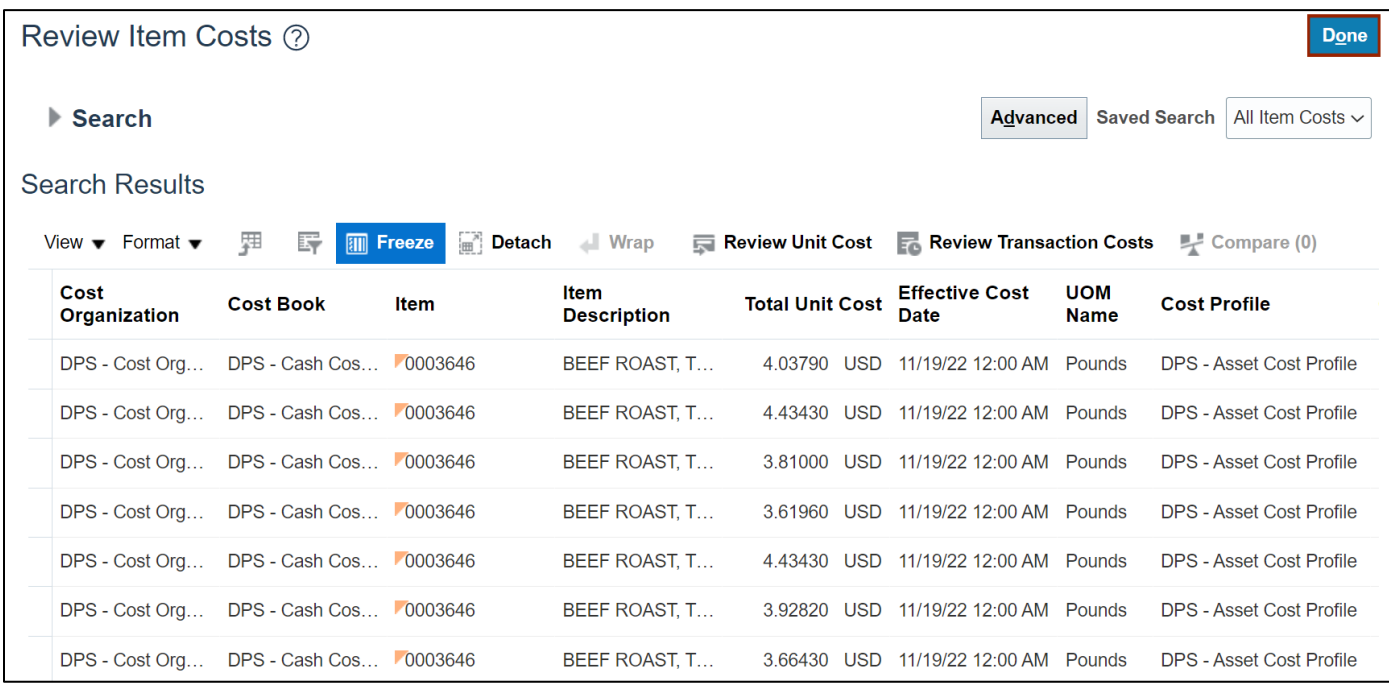

## **Wrap-Up**

View Item Costs using the steps above in NCFS**.**

## **Additional Resources**

#### **Virtual Instructor-Led Training (vILT)**

- INV 105: Warehouse Management (vILT)
- INV 106: Warehouse Transactions (vILT)

#### **Web-based Training (WBT)**

- INV 001: Inventory Inquiry (WBT)
- INV 103: Warehouse Staff (WBT)
- INV 104: Warehouse Receiving (WBT)
- INV 110: Warehouse Approver (WBT)

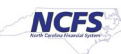